## Create a Family Tree Embroidery

This exercise is taken from the Family Tree Assistant chapter of the PREMIER+™ 2 Embroidery Reference Guide for Mac®.

*Note:* The Family Tree Assistant is only available in PREMIER+™ 2 ULTRA.

Use the Family Tree Assistant to create an embroidered family chart of up to three generations of ancestors or descendents for an individual.

*Note:* Before you start, run Reset All Apps in PREMIER+<sup>™</sup> 2 Configure **the set all all the initial** settings for the fonts, frames and connectors in the family tree embroidery.

**1** Click Assistants  $\mathscr{J}$  > Family Tree Assistant. Alternatively, choose Assistants > Family Tree Assistant.

The Family page opens.

- **2** In the Family page, select Ancestors Chart ...
- **3** In the First Individual dialog, in Given Name, enter "John". In Family Name enter "Green".
- **4** Ensure that Gender is set to Male and click Continue.

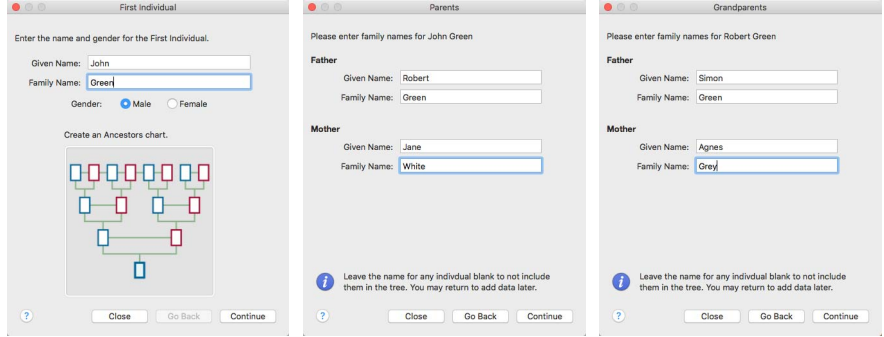

- **5** In the Parents dialog, enter "Robert" as the Given Name for Father.
- **6** For Mother, enter "Jane" as the Given Name and "White" as the Family Name. Click Continue.
- **7** In the Grandparents dialog for Robert Green, enter "Simon" as the Given Name for Father, and "Agnes" and "Grey" as the Given Name and Family Name for Mother. Click Continue.
- **8** In the Grandparents dialog for Jane White, enter "Thomas" as the Given Name for Father, and "Susan" and "Black" as the Given Name and Family Name for Mother.

**9** Click Close to finish entering names for the family tree.

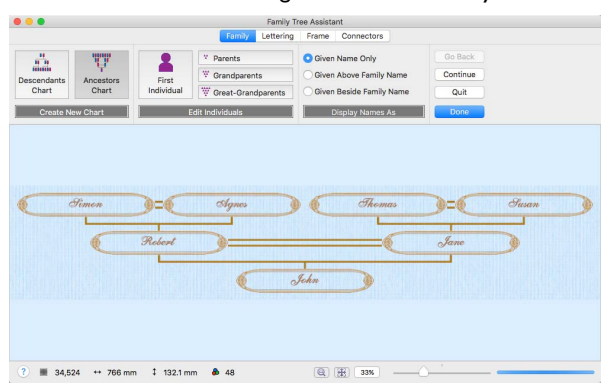

*Note:* When you click Close the family tree is saved. If you shut down PREMIER+™ 2 Embroidery, and then reopen it and the Family Tree Assistant, the family tree you entered will be displayed.

- **10** Click to select Given Beside Family Name. The family names are now also displayed. *Note:* At the bottom of the Family Tree Assistant window the number of stitches and the design dimensions change. Use this information to check whether the design will fit in the desired hoop.
- **11** Click Grandparents  $\ddot{x}$ . The Grandparents dialog for Robert Green is opened.
- **12** Click Continue to view the other Grandparents dialog.
- **13** In the Family Name field for Mother, change "Black" to "Brown". The family tree design behind the dialog is updated with the name Susan Brown.

*Note:* You can correct mistakes and add information to the family tree after creation.

**14** Click Close.

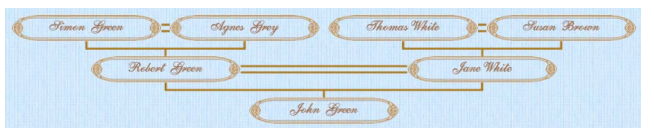

The family tree design is rather wide. To use the design on a cushion or in a frame, a taller format would look better.

- **15** Click Given Name Above Family Name. The design is now even wider! These frames were better suited to the side by side format.
- **16** Click the Frame tab.
- **17** Click the displayed frame in the Frame or Flourish area to see the Frames viewer.
- **18** Browse to the Light 1 category and select the rectangular horizontal frame 7 to change the design proportions. Click OK.
- **19** Select the Lettering tab to change the font. *Note:* The Adina font used in the assistant theme is brown rather than the standard pink, and is used at Size 12mm.
- **20** For a more contemporary look, click the displayed font, and in the font viewer browse to the Modern Category and select Gaudy 12 - 30mm. Click OK.

*Note:* This is the same size as the Adina font previously used.

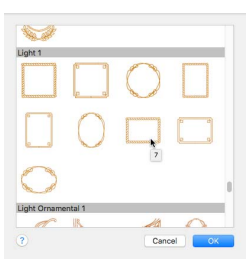

**21** The top and bottom lines of lettering touch with some names. Click the up arrow for Spacing once, to set it to 1.3.

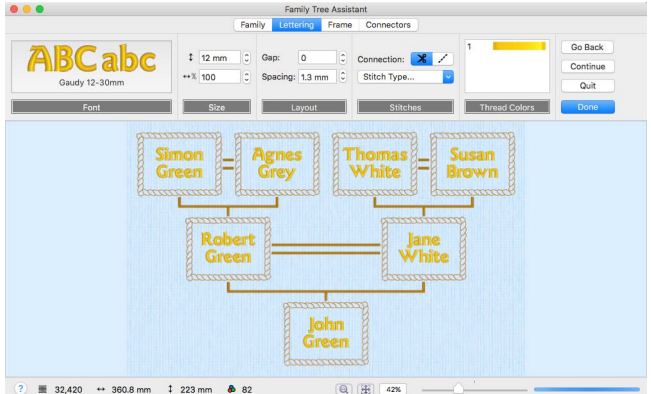

- **22** Select the Frame tab again to choose a satin frame to go with the lettering.
- **23** Click the displayed frame in the Frame or Flourish area, and in the Frames viewer browse to the Classical 1 category.
- **24** Select frame 9 and click OK.
- **25** Click the blue thread color, and in the 'find thread' field in the Color Selection dialog enter the number 2216.
- **26** Select Robison-Anton Rayon 40, 2216 Marigold. Click OK.

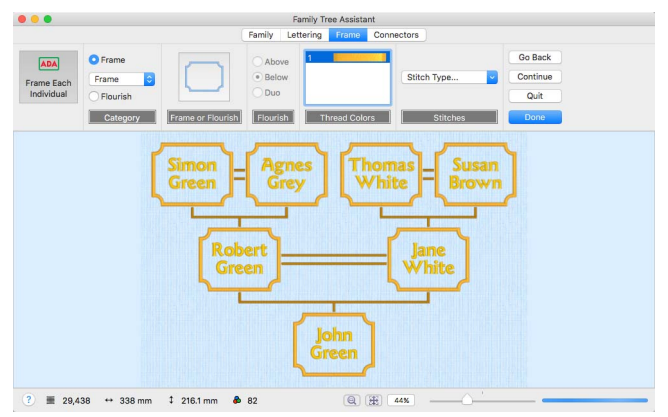

- 27 Select the Connectors tab.
- **28** The connectors are too prominent. Click Thread Color  $\frac{1}{\sqrt{2}}$  and in the 'find thread' field in the Color Selection dialog enter the number 2408.
- **29** Select Robison-Anton Rayon 40, 2408 Star Gold. (This is the color used by the lettering.) Click OK.

## **30** In Connector Type, select Running Stitch 1

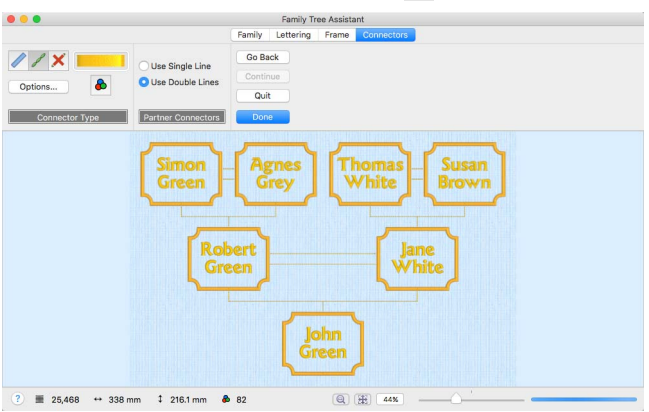

*Note:* Alternatively, you could have changed the width and density of the satin line connectors with Options.

- **31** Click Done to place the family tree chart in the work area as a grouped .vp4 file with fixed lettering and frames.
- **32** Click Hoop 0, and in the Hoop Selection dialog deselect Enter Hoop Size.
- **33** In the Universal Hoop Group, set the Hoop Size to 360mm x 260mm Universal Large Hoop 5, Rotated orientation. Click OK.

*Note:* You could also use the Split Project Assistant to split the design for a smaller hoop.

When you next open PREMIER+™ 2 Embroidery, your family tree will be available for further editing, or to create a completely different embroidery design.

VIKING, PFAFF, PREMIER+ and 6D are trademarks of Singer Sourcing Limited LLC. HUSQVARNA is the trademark of Husqvarna AB. All trademarks are used under license by VSM Group AB. © 2018 Singer Sourcing Limited LLC. All rights reserved.